EDWARDSVILLE

**LDWARDSVILLE** 

 $\frac{1}{100}$ 

WORKING<br>POSITION JOB ID CA

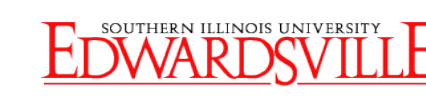

# **<https://siue.hiretouch.com/admin>**

# **HireTouch Create New Position Request**

*When a department hiring manager identifies a position that needs to be filled, that position request must be created within the HireTouch system by following the process detailed below.*

## *Create Position Request*

- Open browser
- Navigate to <https://siue.hiretouch.com/admin>
- Enter **e-ID**
- Enter **e-ID password**
- Click LOGIN

• Click **Jobs** tab

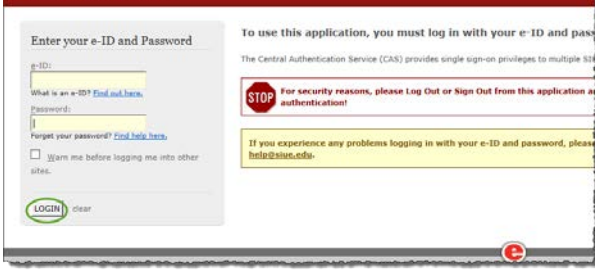

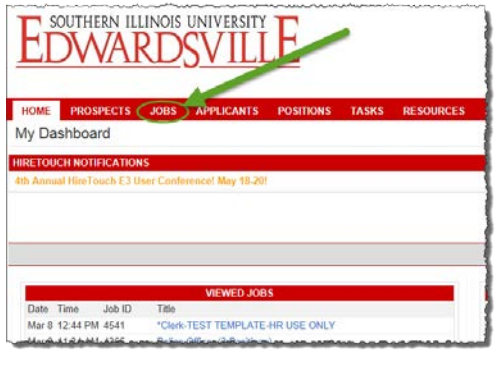

POSITION<br>REQUEST CANDIDATE JOB OFFER INCUMBENT

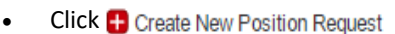

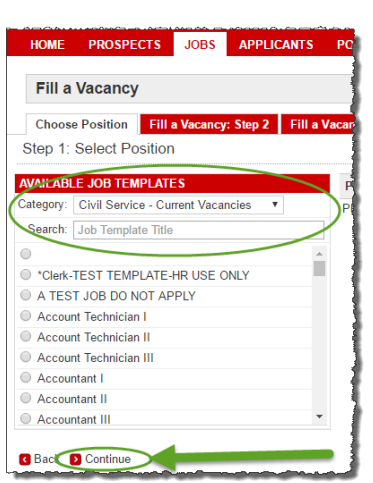

• Choose available **Job Template** by:

o Selecting **Civil Service –**

- **Current Vacancies**
	- o Typing job title in **Search** textbox
- Click on desired job template
- Click **D** Continue

**<https://siue.hiretouch.com/admin>**

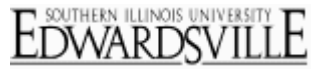

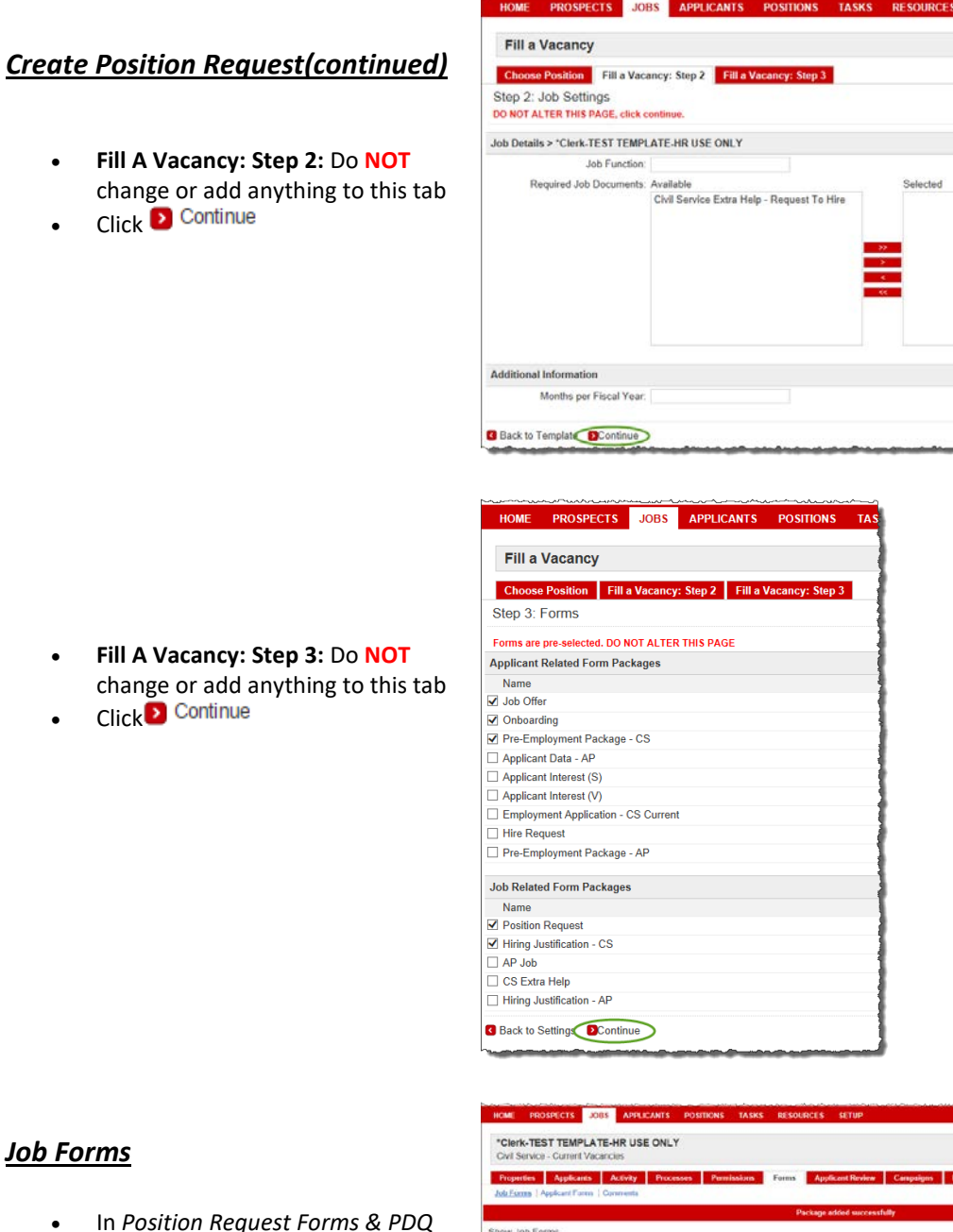

# **Job Form**

• In *Position Request Forms & PDQ* row; under *Action* column, click **Start** link

*Note: Do not remove any forms or position request. Requests to delete a form or position request must be sent*

**<https://siue.hiretouch.com/admin>**

*to HR.*

### *Position Request Forms & PDQ*

*Note: Throughout the form,* \* *indicates a required field that MUST be completed before proceeding to the next step*

#### **Position Request Details (Step 1 of 7)**

- **Posting #**: Completed by HR
- **Position Title**: Auto-filled based on selected position
- **Department**: Select from dropdown
- Available departments determined by login
- **Job ID**: Auto-filled
- **Working Position Title**: Complete if needed
- **Position Type:** New or Replacement
	- o *If replacement; must answer next five questions*
- **Previous Incumbent Name:**  Name of previous employee
- **Previous Incumbent Title:** Title of previous employee
- **Previous Incumbent Reason for Leaving:**
- **Response(s):** based on reason for leaving, complete with required data such as; date of termination, previous position number, date of promotion & department, etc.
- **Previous Incumbent Termination Date:** Select appropriate date by clicking or keying in MM/DD/YYYY
- **Is this position Goal related:**  Completed by EOA
- **Is the Department seeking a waiver for posting:** select Yes/No from dropdown list
- Click S Save and Continue

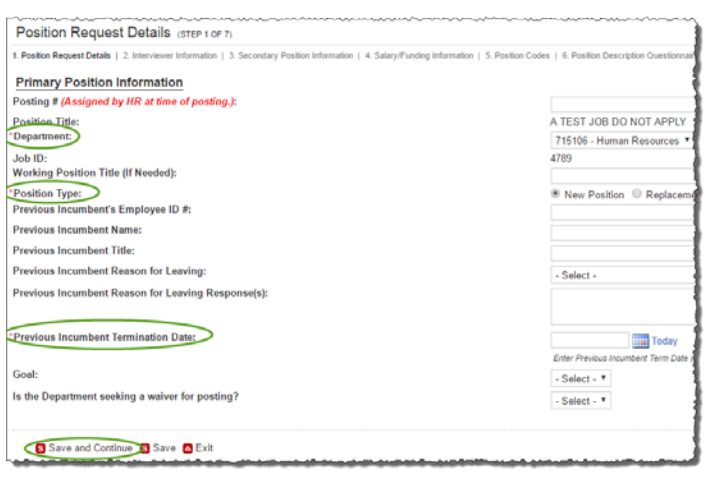

SOUTHERN ILLINOIS UNIVERSITY

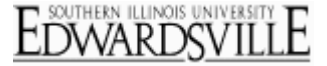

# **HireTouch Create New Position Request-CS <https://siue.hiretouch.com/admin>**

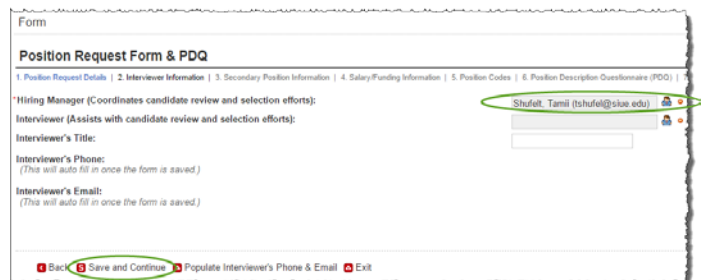

## *Position Request Forms & PDQ (continued)*

### **Interviewer Information (Step 2 of 7)**

- **Hiring Manager:** Click **th** to search for manager name
- Opens **User Lookup: Hiring Manager** window
- Enter search criteria
- Click on appropriate name to highlight it
- **•** Click **to Select User**
- If the person conducting the interviews is not the Hiring Manager, you may list the Interviewer separately
	- o **Interviewer:** Click **to** to search for interviewer name
	- o Opens **User Lookup: Contact** window
	- o Enter search criteria
	- o Click on appropriate name to highlight it
	- o Click **v** to **Select User**
	- o **Interviewer's Title:** type job title of interviewer
- Click to **Save and Continue**

**User Lookup: Hiring Manager Window** 

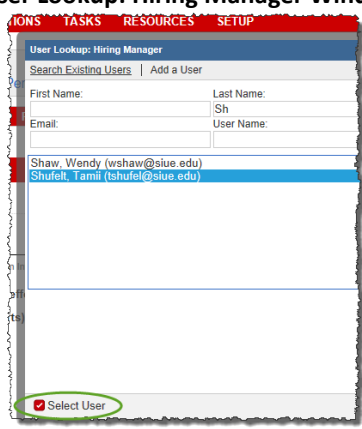

#### **User Lookup: Contact Window**

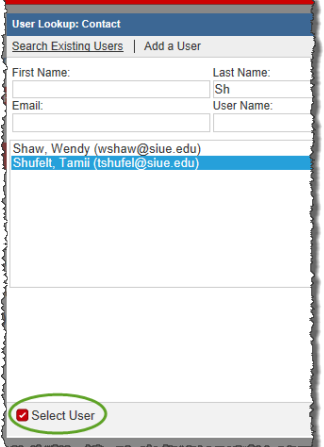

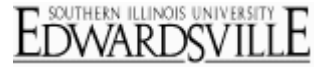

# **HireTouch Create New Position Request-CS <https://siue.hiretouch.com/admin>**

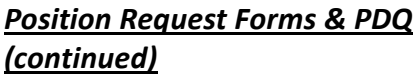

**Secondary Position Information (Step 3 of 7)**

- **Employee Class Description:** Autofilled
	- o Can be changed
	- o Usually leave as is
- **Appointment Type:** Auto-filled
	- o Can be changed
	- o Usually leave as is
- **Appointment Percentage:** Key in 1 to 100
- If part-time, must be less than 100
- **Location:** Select appropriate campus from dropdown list
- **Bargaining Unit:** Auto-filled
- **Shift Type:** 37.5 or 40
- **Campus Address and Phone:**  Include expected building name/ box number/ room number and phone number as well, if available
- **Shift Hours (8am – 4:30pm):** Key in work hour, can type "Varies" for shiftwork
- **Work Week (M-F):** Key in scheduled work days, can type "Varies" for shiftwork
- Click to **Save and Continue**

#### **Salary/Funding Information (Step 4 of 7)**

- **FLSA Exemption Status:** Autofilled; do **NOT** change
- **Salary Type:** Auto-filled; do **NOT** change

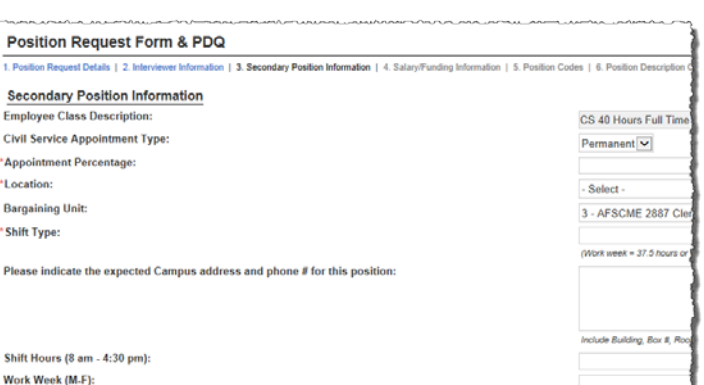

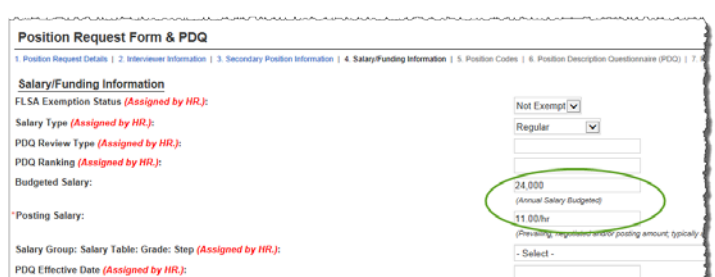

#### **Budget Purpose/ Percentage**

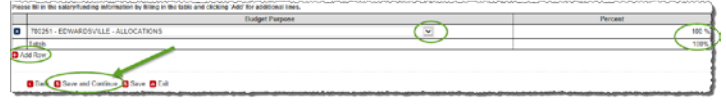

Back S Save and Continue S Save C Exit

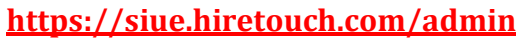

- **PDQ Review Type:** Completed by HR
- **PDQ Ranking:** Completed by HR
- **Budgeted Salary:** Highest annual salary
- **Posting Salary:** Auto-filled
- **Salary Group:** Completed- by HR
- **PDQ Effective Date:** Completed by HR
- **Budget Purpose:** Select appropriate code/name from a dropdown tab
- If more than one budget purpose is to be used, select **th** to **Add Row** 
	- o In the **Percent** column, type the appropriate percentage for each budget type, equaling to 100
- If only one budget purpose is used
	- o In the **Percent** column, type 100
- Click to **Save and Continue**

## *Position Request Forms & PDQ (continued)*

**Position Codes (Step 5 of 7)**

- **Civil Service System ID:** If known, enter **N#**
- **Occupational Code:** Auto-filled
- **Leave Category:** Auto-filled; do **NOT** change
- **Two Reporting Lines of Chancellor:** Select Y/N from dropdown list
- Click to **Save and Continue**

#### **PDQ Section 1 (Step 6 of 7)**

- **Posting #:** Completed by HR
- **Position Title:** Auto-filled
- **Job Category:** Auto-filled
- **Civil Service System ID:** If known, enter **N#**
- **Department:** Auto-filled; do **NOT**

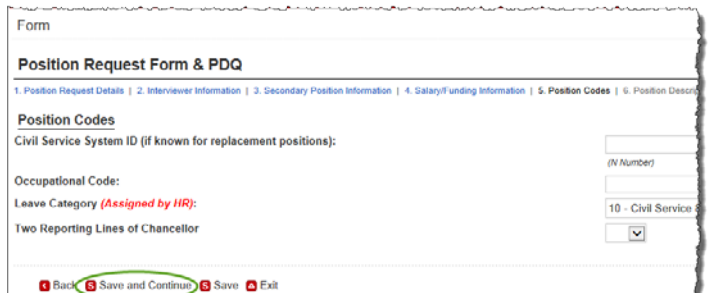

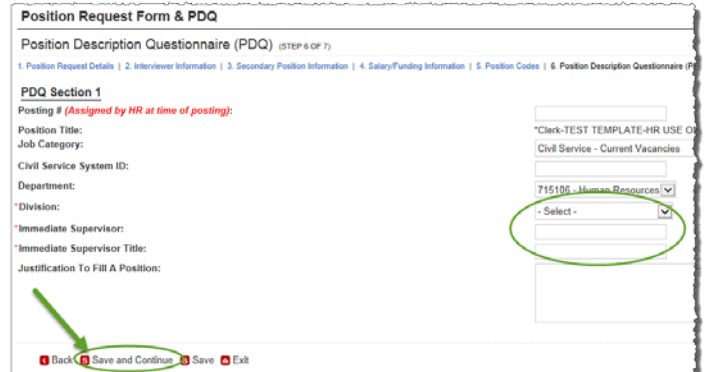

SOUTHERN ILLINOIS UNIVERSIT

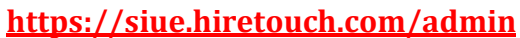

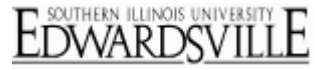

change

- **Division:** Select from dropdown list
- **Immediate Supervisor:** Key in immediate supervisor's name for requested position
- **Immediate Supervisor Title:** Title for above supervisor
- **Justification to Fill a Position:**  Enter information as to why the position needs filled
- Click to **Save and Continue**

#### **Position Description Questionnaire (Step 7 of 7) PDQ Section 2**

• **Primary Purpose:** Brief description of position and its function; click

to spellcheck

- **Organizational Relationships:**  Define organizational structure from the Vice Chancellor to this position (i.e. Vice Chancellor > Director > Manager > This Position)
- **Minimum Acceptable Qualifications:** Auto-filled; do **NOT**  change

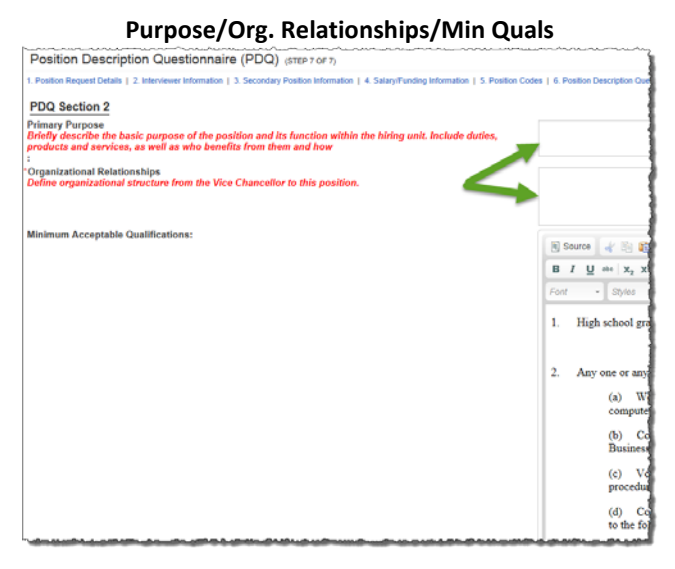

## *Position Request Forms & PDQ (continued)*

#### **PDQ Section 2 (Step 7 of 7) (continued)**

- **Preferred Qualifications: (**Optional) Key in information from page 5 of PDQ/Knowledge Skills; must click  $\bullet$  to spellcheck
- **Duty/Responsibility:** Key in major duties and responsibilities regularly performed and normally assigned to this position, indicate the approximate % of time spend on each activity over the course of a normal year.
	- o % of time for each

#### **Duties/Skills/References/Accountability**

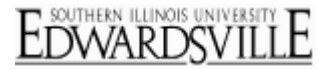

**<https://siue.hiretouch.com/admin>**

duty/responsibility must add to 100

- o Note: Do not copy/paste directly from MS Word, a PDF, or a website. Can copy/paste from Notepad.
- **Knowledge and Skills:** Key in information requested in note below textbox
- **References:** Key in information requested in note below textbox
- **Accountability/Responsibility:** Key in information requested in note below textbox
- **Line of Reporting Table:** fill out table, listing title of all positions that report directly to the position being created
- Indicate (from the dropdown list) whether the future employee will have authority to Hire, Fire and Discipline (HFD) or if they will only direct their work (DW)
- Click **th** to **Add** additional titles
- **Directly:** Indicate the range of employees that would directly report to this position over the course of a year
- **Indirectly:** Indicate the range of employees that would indirectly report to this position over the course of a year
- **How the position is supervised:**  Key in relevant information
- **Other positions:** Key in other positions in the immediate work area
- **Most Typical/Action Taken; Most Complex/Action Taken:** key in two short examples of work-related problems and action taken to resolve them

## *Position Request Forms & PDQ (continued)*

**Position Description Questionnaire (Step 7 of 7) PDQ Section 2 (continued)**

#### **Line of Reporting/Supervision/Other Positions**

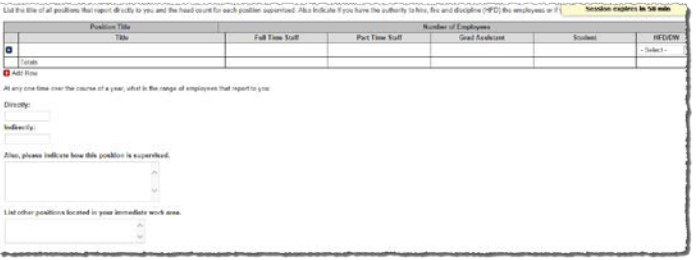

#### **Most Typical/Complex/Action Taken**

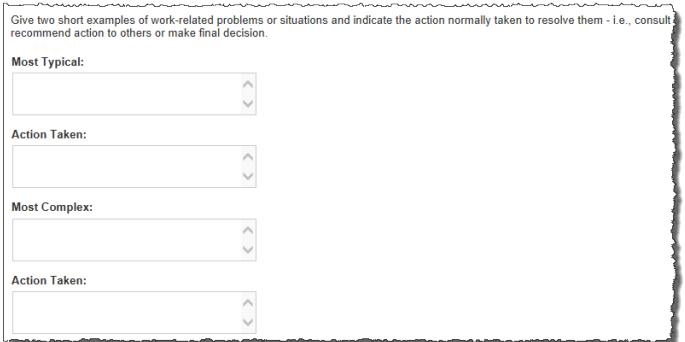

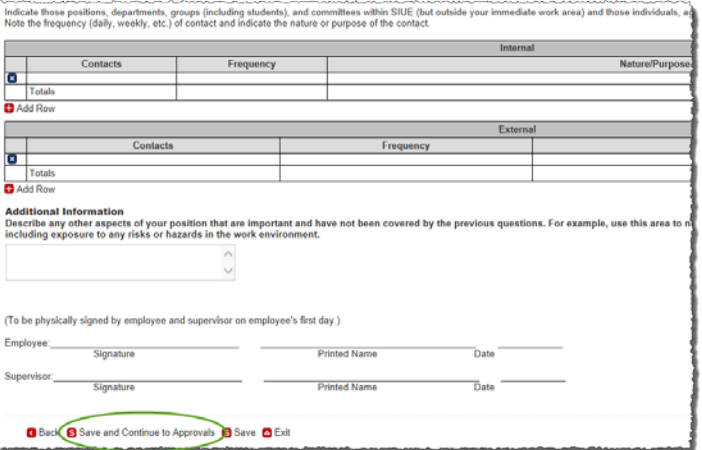

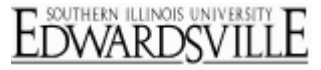

## **<https://siue.hiretouch.com/admin>**

- **Internal Contact/External Contact:**  complete these tables based on the instructions provided directly above the tables
- **Additional Information:** Use this area of key in info not covered by previous questions; such as physical or mental requirements, exposure to risks or hazards
- Click **S** to **Save** for later editing **OR**
- Click to **Save and Continue to Approvals**

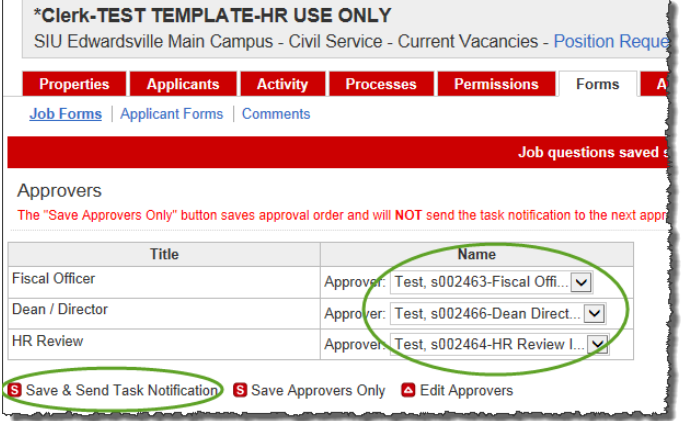

### *Approvers*

- Select approver name from dropdown list for **Fiscal Officer** and **Dean/ Director**
- Sends an email to each line of approver as it is approved; not all 3 emails at once
- Click **S** Save Approvers Only to save but not send to approvers **OR**
- Click **Save & Send Task Notification** to save and send to first approver
- At this point the position creation process is complete and must wait for approvals

## *Review/Editing*

To open an existing position request (in progress or completed)

- From Dashboard, click **Jobs** tab
- Locate appropriate position by entering **name of position** or **Job ID** number in the search bar
- Click<sup>CO</sup>
- Click on **title of desired position**

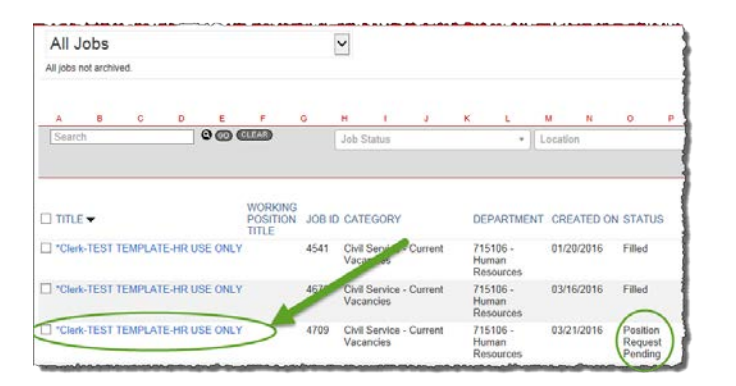

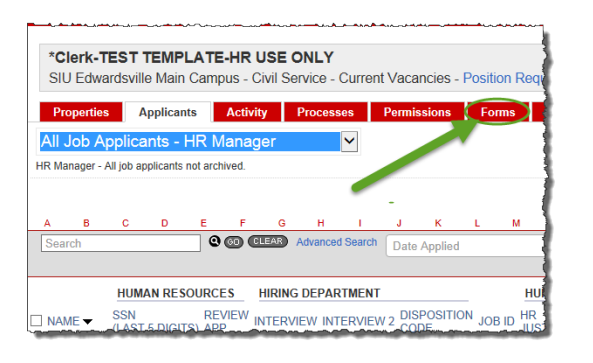

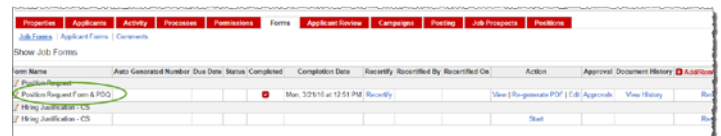

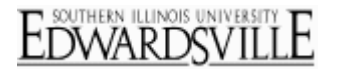

**<https://siue.hiretouch.com/admin>**

*Review/Editing (continued)*

• Click on **Forms** tab

- In **Position Request Form & PDQ**  row, can now
	- o **Recertify** (eliminates any approvals)
	- o **Continue (**under Action)
	- o **Make Edits and Select Approvers**
	- o **Save and Send Task Notification**

## **Additional Resources**

#### *Phone Numbers*

- Human Resources: (618)650-2190
- ITS Help Desk: (618)650-5500

#### *Web Sites*

- Human Resources Employment:<http://www.siue.edu/employment>
- Human Resources:<http://www.siue.edu/humanresources>
- ITS:<http://www.siue.edu/its>

### *Email Addresses*

- ITS Help Desk: [help@siue.edu](mailto:help@siue.edu)
- ITS Application User Support Group: [ftc\\_help@siue.edu](mailto:ftc_help@siue.edu)